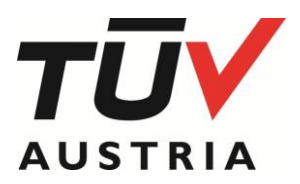

Information Document 150 (EN) – 19.10

### **1. Introduction**

This document describes how to use the search engine on our website. Some filters are obvious, but some others need additional explanations.

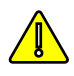

### Combination of filters offer very accurate results like the list of all manufacturers of cups, established in Brazil and certified OK compost INDUSTRIAL®. See Fig. 1 next page

At the end, you can export and download the search results in a pdf document.

In any case, do not hesitate to share your comments.

## **2. Search on the Holder**

You can search on  $-$  a part of - the name of the company owning the certificate. At least 3 characters are necessary, but you can use more.

Special characters like \* or \$ are not considered as Search Operators and have no effect.

## **3. Search on the certificate number**

Search on the whole reference or at least the first 5 characters.

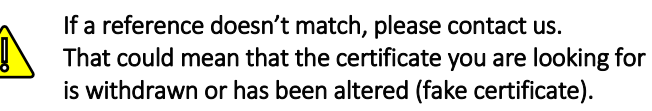

Four types of certificates references are possible

#### • Old Vinçotte references (1)

#### On certificate: O15-1234-A

Search on that reference, if the certificate is not confirmed, maybe there is a newer version, with a higher index "A".

Or the certificate has been withdrawn or replaced by a TÜV AUSTRIA certificate (see here after). You can omit the index revision "A" as well.

### • New TÜV AUSTRIA references

#### On certificate: TA8012345678

No revision reference on the certificates (the date of issue serves as revision index).

#### • Seedling references

On certificate: 7PX123 ed A.

Two certification bodies are authorized to issue certificates according to the "Seedling logo": TÜV AUSTRIA and DIN-CERTCO.

By convention, if the third character of the reference "X" is 2 or more, it means that the certificate has been issued by TÜV AUSTRIA, if "X" equals 0 or 1, the certificate has been issued by DIN-CERTCO.

Certificates issued by other certification bodies are of course not registered in our database.

#### • NEN biobased% references

On certificate: XXX-12345 (ed Y)

Two certification bodies are authorized to issue certificates according to the "NEN biobased% logo": TÜV AUSTRIA and DIN-CERTCO.

Only certificates beginning with VIN or TAB are managed by TÜV AUSTRIA and are registered in our database.

### **4. Search on the SCode**

OK compost®, OK biodegradable® & OK biobased® logos on certified products include the so-called "SCode" identifying the owner of the certificate.

A "SCode" consists in the character "S" followed by 3 or 4 digits.

When searching, in case of 3 digits only, please add a "0" after the "S" : e.g.  $$123 \Rightarrow $0123$ 

### **5. Search on the conformity mark (logo)**

TÜV AUSTRIA issues certificates according to 8 certification schemes, identified by as many logos. Select the logo you are looking for in the list.

Combination with other filters is always possible to reduce the list of results.

### **6. Search on the Product Group**

We have defined 3 groups of products. The detailed list of the categories (GROUP / FAMILY / TYPE) can be downloaded in different languages (click [here\)](http://www.tuv-at.be/fileadmin/user_upload/docs/List_of_categories/List_of_categories_EN.pdf):

Groups are:

- 1. Raw material
- 2. Components & Constituents
- 3. Finished products

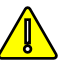

When searching, first select a Conformity mark and then the group you are looking for.

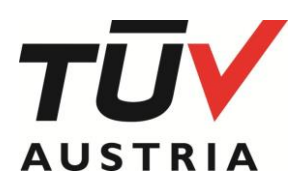

The 2 first are for B2B products (biopolymers, inks, masterbatches, …), the last one consists of finished products available on the market (B2C), like cups, bags, coffee capsules or diapers.

You can start the search now or go deeper by selection the Product Family. If you haven't selected a product group you cannot select a product family and a product type.

# **7. Search on the Product Family**

When the group is selected, a sub-list of families will be visible, like "3.2. Catering" (Group "3. Finished products")

Once again, you can start the search now or go deeper by selection the Product Type.

## **8. Search on the Product Type**

Finally, you can, or not, select the type of products in the Family, eg "3.2. Catering", "3.2.2. Cups".

# **9. Combination of filters**

As said before, you can combine logo, type of product and country to fine-tune the search. A conformity mark has to be selected at least. See fig 1.

# **10. Export pdf**

It is possible to save the result of your search list by exporting a pdf document.

Do not forget this document is an instantaneous picture and that the content of the list is updated daily. Therefore, the date & hour of the creation of such a document are mentioned on the exported pdf.

## **11. List of labs**

The list of registered labs can be downloaded as well.

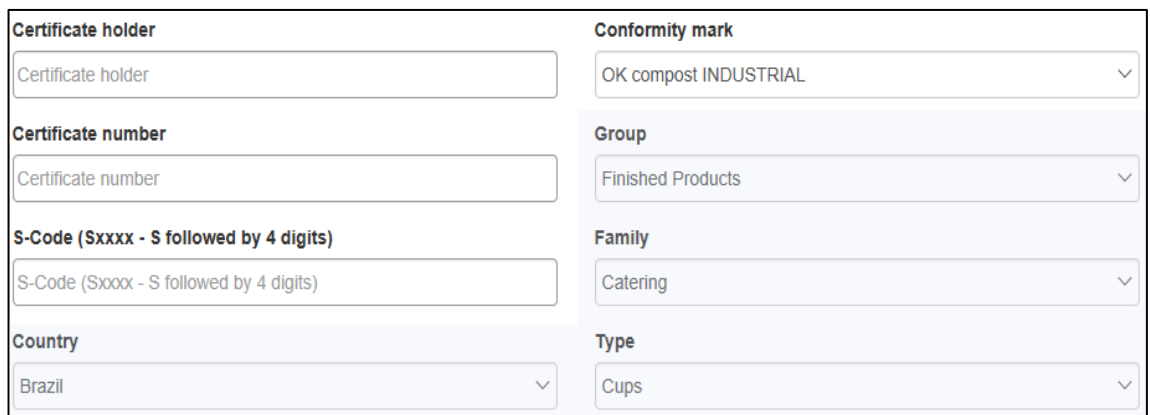

*Fig 1. Combination of filters*

*e.g. all* OK compost INDUSTRIAL *certified cups that are manufactured in Brazil (Filtering by Country, Group, Family or Type implies to first select a conformity mark)*

(1) As of 1 December 2017, TÜV AUSTRIA Group has taken over the bioplastics certification activities from VINÇOTTE. By this transfer, all rights and obligations of VINÇOTTE were transferred to TÜV AUSTRIA Belgium (TABE). To avoid unnecessary paper work, TABE will not systematically update the existing VINCOTTE certificates with the new layout, logo and company name. The update will be done when TABE will issue a new certificate (revision, extension or prolongation) or on demand.

During that a transition period, up to 30 November 2022, the use of a logo with the TÜV AUSTRIA monogram can be covered by a certificate issued by VINÇOTTE before December 1st, 2017.